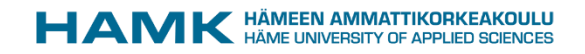

# Kokemuksia ja niksejä maksullisten e aineistojen kuvailusta

Yhdessä eteenpäin korkeakoulujen Melinda -Koha -kuvailutyössä 20.4.2021

Irina Vikman

HAMK Kirjasto - ja tietopalvelut

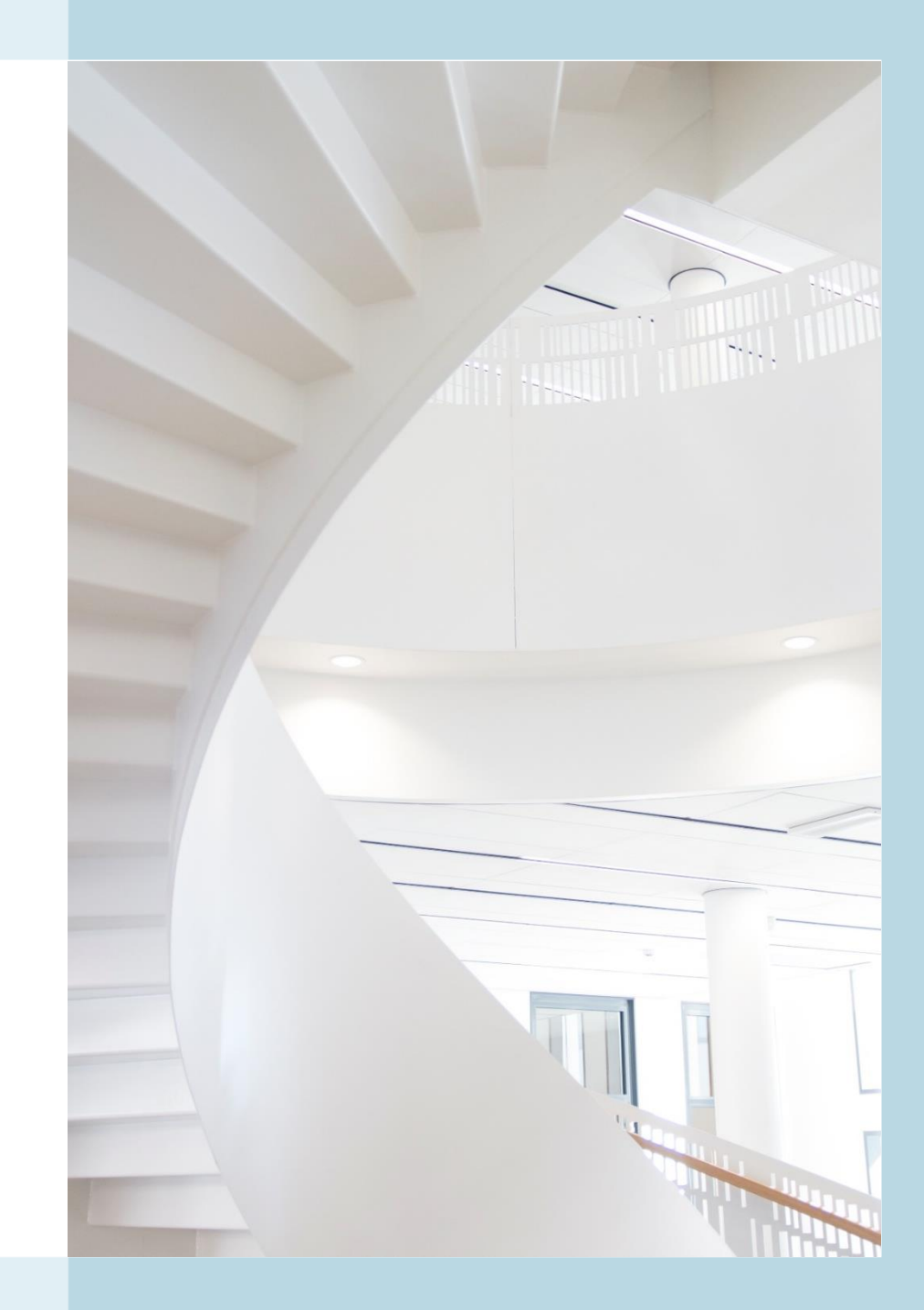

#### Koha-kuvailuun siirtyminen

- Koha otettiin HAMKissa käyttöön lokakuussa 2018
	- Siirryttiin nopealla aikataululla (testaus ja lyhyet koulutukset)
	- Tiedot siirrettiin Voyagerista Kohaan
- Ei suurta muutosta kuvailutyössä
	- Bib-tietueiden kuvailu tehdään Melindaan Alephissa kuten aiemminkin
		- HAMKissa vain sähköisen arkiston opinnäytetyöt ja tietokannat kuvaillaan suoraan Kohassa
	- Kohassa hallinnoidaan kokoelmiin liittyvät tiedot: varastotiedot e-aineistoilla
	- Lisensoidut e-aineistot hallinnoidaan SFX:llä. Niiden metatietoja ei tuoda Alephiin eikä Kohaan.

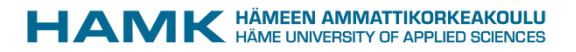

#### Kuvailu ja kokoelmatyö – mikä helpottui

- Kohassa eri selainikkunoissa tai välilehdissä on helppo siirtyä tehtävästä toiseen
- Selainohjelmaa käytettäessä helppo viitata tiettyyn teokseen kopioimalla linkki selaimen osoiteriviltä
- Kohan taannoisen versiopäivityksen jälkeen on helpompi liikkua luettelointipohjassa, kun tietyllä välilehdellä haluamaansa MARCkenttään pääsee suoraan klikkaamalla kentän numeroa (ei enää sivun rullausta kuten edellisessä Koha-versiossa)

#### Kuvailu ja kokoelmatyö – mikä hankalampaa

- Kohan MARC-tallennuspohjien muokkaus on hankalaa. Vaatii ylläpitäjän oikeudet.
- Indikaattorit eivät tule suoraan MARC-pohjista, kun primäärikuvaillaan Kohassa
- Hiirellä klikkaamista on aiempaa enemmän, esim. kiinteämittaisissa kentissä
- Varastotietueita pitää muokata "käsin"
- Varastotiedoista pääsana (852 ‡i) ei tule näkyviin Finnassa

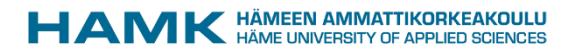

#### E-kirjojen kuvailu: Muuntaja (1)

- Jos teos löytyy jo painettuna Melindasta, Muuntaja-ohjelman [\(https://muuntaja.melinda.kansalliskirjasto.fi/#/](https://muuntaja.melinda.kansalliskirjasto.fi/#/)) avulla painetun tietueesta voi tehdä e-kirjatietueen. Ohjeita: [https://www.kiwi.fi/display/melinda/Muuntaja](https://www.kiwi.fi/display/melinda/Muuntaja-ohjelma%3A+tietueiden+muunnokset)ohjelma%3A+tietueiden+muunnokset
- erittäin kätevä työkalu, mutta tarkkuutta vaaditaan eli uuden ekirjatietueen tiedot kannattaa tarkistaa tietyiltä osin
- Muuntaja tekee automaattisesti 020 ‡q PDF. Tämä ei aina pidä paikkaansa (esim. Ellibs-kirjoista suuri osa nykyisin EPUB-muodossa, Alma Talentin Verkkokirjahyllyn ja Bisneskirjaston ja Kauppakamarin Ammattikirjaston kirjat HTML-muodossa)

#### E-kirjojen kuvailu: Muuntaja (2)

#### Alkuperäinen tietue Korjattu tietue

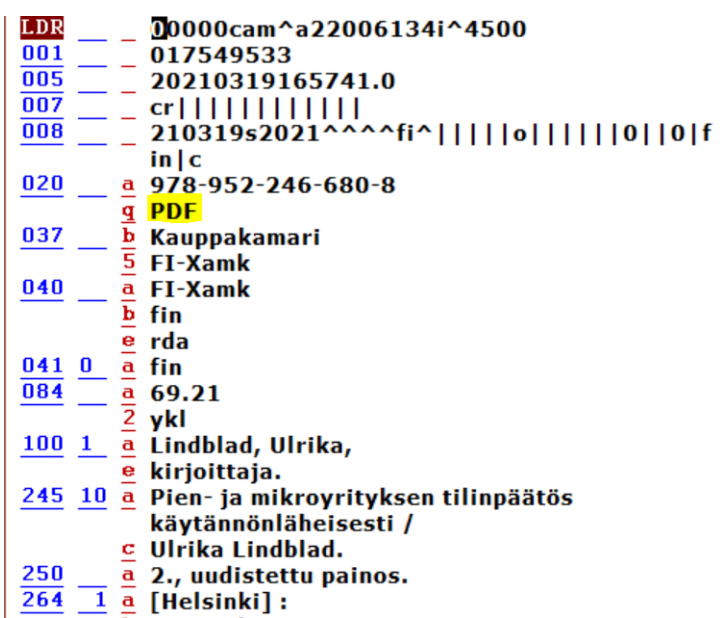

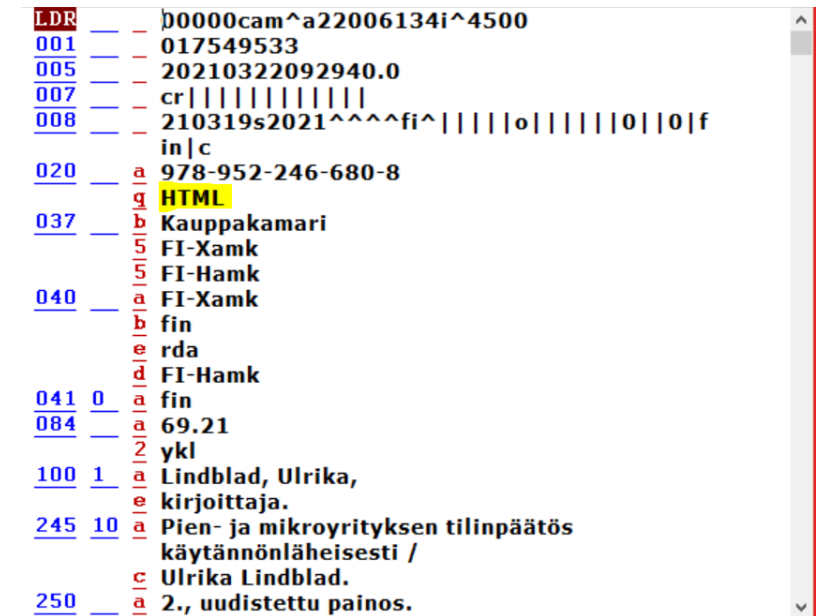

![](_page_5_Picture_5.jpeg)

#### E-kirjojen kuvailu: Muuntaja (3)

- Jos haluaa e-kirjatietueeseenkin sisällysluettelon, Muuntaja ei automaattisesti poimi painetun tietueen 505-kenttää ekirjatietueeseen. 505 täytyy itse siihen poimia.
- Muuntajan jäljiltä asiasanat ovat e-kirjatietueessa aakkosjärjestyksessä
- Kehitysehdotus: äänikirjojen määrän huomattavasti lisäännyttyä muunnos äänikirjatietueeksi olisi tarpeen

![](_page_6_Picture_4.jpeg)

### E-kirjojen kuvailu: aiempien tietueiden hyödyntäminen (1)

• Tapanani hyödyntää aiempien e-kirjojen kuvailua. Poimin tietokannasta jonkin aiemman saman e-kirjapalvelun e-kirjan ja vertailen rinnakkain Alephissa tietueita, että kaikki tarvittavat kentät tulevat uudenkin e-kirjan kuvailuun.

![](_page_7_Figure_2.jpeg)

![](_page_7_Picture_3.jpeg)

### E-kirjojen kuvailu: aiempien tietueiden hyödyntäminen (2)

- Kohassa myös tapanani ottaa uuden e-kirjan rinnalle toiselle välilehdelle jokin aiempi, lähimenneisyydessä kuvailtu saman palvelun e-kirja ja rinnakkain vertailla Kohassa tietueita, että kaikki tarvittavat kirjastokohtaiset kentät (esim. 540, 856) tulevat samalla tavoin uudenkin e-kirjan kuvailuun
- Vanhemmasta e-kirjatietueesta avaan muokkaustilassa kentän 540 Huomautus käytön ja kopioinnin ehdoista

![](_page_8_Picture_3.jpeg)

### E-kirjojen kuvailu: aiempien tietueiden hyödyntäminen (3)

![](_page_9_Picture_12.jpeg)

HÄMEEN AMMATTIKORKEAKOULU HÄME UNIVERSITY OF APPLIED SCIENCES

### E-kirjojen kuvailu: aiempien tietueiden hyödyntäminen (4)

- Sitten otan samalla tavoin uuden e-kirjan tietueen auki samasta kohdasta (kenttä 540) ja kopioimalla ja liittämällä vien samat tiedot sen luettelointipohjaan
- Rullahiirellä tekstien kopiointi ja liittäminen käyvät nopeasti
- Kohassa merkitään kirjastossamme maksullisen e-kirjan linkki myös bib-tietueeseen. Siinäkin aiempi tietue apuna, kun siitä saa kopioitua proxy-linkin alkuosan uuden e-kirjan linkkiä varten.

#### E-kirjojen kuvailu: aiempien tietueiden hyödyntäminen (5)

![](_page_11_Picture_17.jpeg)

 $= 866$  ? - TEXTUAL HOLDINGS--BASIC BIBLIOGRAPHIC UNIT E R

![](_page_11_Picture_3.jpeg)

### E-kirjojen kuvailu: aiempien tietueiden hyödyntäminen (6)

• Uuteen e-kirjaan kopioitu proxy-linkin alkuosa ja linkin loppuosa kopioitu tässä tapauksessa kirjan osoiteriviltä:

![](_page_12_Picture_20.jpeg)

### E-kirjojen kuvailu: aiempien tietueiden hyödyntäminen (7)

- Olen varmuuden vuoksi toisessa selaimessa (kuin missä kuvailtava uusi e-kirja on auki) vielä testannut, että uuden e-kirjan proxy-linkki toimii. Sitten olen tallentanut uuden e-kirjan bib-tietueen.
- Uuteen e-kirjaan lisätään myös varastotietue (holdings record). Olen ottanut Kohassa toiselle välilehdelle saman palvelun aiemmasta ekirjasta varastotietueen auki malliksi uuden e-kirjan varastotietueelle.
- Varastotietue-esimerkissä hyödynnetty KUMEAn varastotietojen ohjetta: <https://www.kiwi.fi/display/kumea/Varastotietojen+ohje>

# E-kirjojen kuvailu: aiempien tietueiden hyödyntäminen (8)

#### 000 - Nimiö

![](_page_14_Picture_19.jpeg)

![](_page_14_Picture_3.jpeg)

Peruuta

![](_page_14_Picture_5.jpeg)

### E-kirjojen kuvailu: aiempien tietueiden hyödyntäminen (9)

#### 008 Kiinteämittaiset kentät

![](_page_15_Picture_20.jpeg)

![](_page_15_Picture_3.jpeg)

HÄMEEN AMMATTIKORKEAKOULU НAМ **HÄME UNIVERSITY OF APPLIED SCIENCES** 

### E-kirjojen kuvailu: aiempien tietueiden hyödyntäminen (10)

• Vanhemman e-kirjan varastotietueesta kopioidaan ja liitetään pääsyrajoitushuomautus uuden e-kirjan vastaavaan:

#### Edit holdings record number 69993

![](_page_16_Figure_3.jpeg)

![](_page_16_Picture_4.jpeg)

### E-kirjojen kuvailu: aiempien tietueiden hyödyntäminen (11)

• Uudessa varastotietueessa kokoelma (852 ‡b) on jo valmiina, mutta 1. indikaattori merkittävä itse ja hyllysijainti valitaan alasvetovalikosta tai sen voi saada nopeamminkin näkyviin kirjoittamalla sijainnin alkua:

![](_page_17_Figure_2.jpeg)

![](_page_17_Picture_3.jpeg)

#### E-kirjojen kuvailu: aiempien tietueiden hyödyntäminen (12)

![](_page_18_Picture_11.jpeg)

![](_page_18_Picture_2.jpeg)

#### E-kirjojen kuvailu: aiempien tietueiden hyödyntäminen (13)

• Jos haluaa nopeuttaa varastotietueen kuvailua, sen voi aloittaa myös 8-välilehdeltä ja kentästä 856, kun bib-tietueen kuvailun jälkeen ekirjan kopioitu linkki on vielä muistissa oman koneen leikepöydällä:

![](_page_19_Picture_23.jpeg)

![](_page_19_Picture_3.jpeg)

### E-kirjojen kuvailu: Alephin tallennuspohja (1)

• Uuden e-kirjatietueen tekemisessä voi hyödyntää myös Alephin ekirjan kuvailupohjaa: Cataloging -> Open Template:

![](_page_20_Picture_22.jpeg)

### E-kirjojen kuvailu: Alephin tallennuspohja (2)

![](_page_21_Figure_1.jpeg)

![](_page_21_Picture_2.jpeg)

# E-kirjojen kuvailu: Aleph, tietueen kopiointi (1)

- Jos em. tallennuspohjan täyttö tuntuu hankalalta/aikaa vievältä, voi kopioida samassa e-kirjapalvelussa olevan, jonkin aiemman e-kirjan tietueen pohjaksi ja muokata siihen uuden e-kirjan tiedot
- Kun aiemman e-kirjan tietue on auki -> Cataloging -> Duplicate Record tai pikakomento Ctrl+N
- Tätä kopiointia olen tarvittaessa hyödyntänyt. Kun kaksi tietuetta on Alephissa rinnakkain auki, tarkistan vielä, kumpi oli alkuperäinen ja suljen sen ennen kuin alan muokata kopiosta uutta tietuetta.

# E-kirjojen kuvailu: Aleph, tietueen kopiointi (2)

- Oikealla kopioitu tietue, jonka alkuun merkitty korjattavat kohdat. Ensimmäiseksi poistan kentän 001, jottei se myöhemmin vahingossa unohdu.
- Olen käyttänyt välitallennuksia (Cataloging -> Save on Local Drive) ennen kuin tietue on valmis

![](_page_23_Figure_3.jpeg)

#### E-kirjojen kuvailu: BookWhere (1)

• Esim. Ebook Centralista yksittäin ostettujen kirjojen tietueita olen poiminut paljon BookWherellä. Ohjeita:

<https://www.kiwi.fi/display/kumea/BookWhere>

![](_page_24_Picture_24.jpeg)

![](_page_24_Picture_4.jpeg)

#### E-kirjojen kuvailu: BookWhere (2)

• Export-toiminnon jälkeen tietueen konvertointi ja tuominen Alephiin:

![](_page_25_Picture_2.jpeg)

![](_page_25_Picture_25.jpeg)

![](_page_25_Picture_4.jpeg)

#### E-kirjojen kuvailu: BookWhere (3)

![](_page_26_Picture_41.jpeg)

• Joitakin Aleph-muokkauksessa käytännössä havaittuja seikkoja: BookWhere-poimituissa tietueissa joskus 040-kentän lisäys, kuvailukielen vaihto suomeksi ja mm. RDA-termit 336-338-kentissä muutettava suomeksi ja toisinaan pisteen poistaminen joidenkin kenttien lopusta

#### E-kirjojen kuvailu: WorldCat

- Jos BookWherestä ei löydy, olen katsonut WorldCatista <https://www.worldcat.org/>
- Jos sieltäkään ei löydy, primäärikuvailu

![](_page_27_Picture_3.jpeg)

#### Kohan kehittynyt MARC-editori (1)

• Toimii Kohan bib-tietueissa, muttei varastotietueissa. Löytyy tietueen muokkaustilassa Asetukset-kohdasta. :

Muokataan Strategiana asiakaskokemus : miksi, mitä, miten? / Hannu Saarijärvi, Pekka Puustinen. (Tietue nro 137876)

![](_page_28_Picture_3.jpeg)

![](_page_28_Picture_4.jpeg)

#### Kohan kehittynyt MARC-editori (2)

#### Muokataan nimeketietuetta #137876 (näytä) (muokkaa niteitä)

![](_page_29_Picture_13.jpeg)

![](_page_29_Picture_3.jpeg)

![](_page_30_Picture_0.jpeg)

#### Kiitos!

#### Kysymyksiä?

[irina.vikman@hamk.fi](mailto:irina.vikman@hamk.fi)

[kirjasto.luettelointi@hamk.fi](mailto:kirjasto.luettelointi@hamk.fi)

![](_page_30_Picture_5.jpeg)